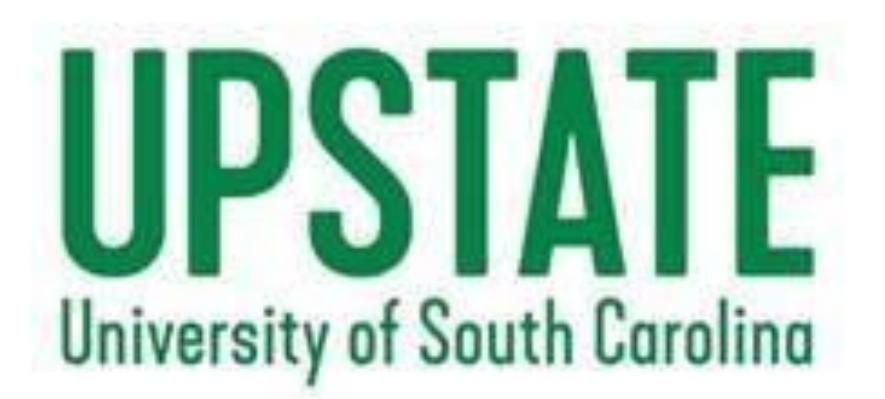

# **A Guide for Enrolling in NURS Tracks**

## Table of Contents

- [How to set up your SSC account](#page-2-0)
- [General How-](#page-5-0)To's
- [How to use CRN#'s to enroll](#page-19-0)
- [How to use the Schedule Planner](#page-24-0)

# <span id="page-2-0"></span>Go to https://my.uscupstate.edu

### **MY USC UPSTATE**

### **STUDENTS**

If you need to conduct business for a term prior to Fall 2013, please visit VIP.

**First Time Users >** 

Password Help >

Log in to Self Service Carolina >

**Click Here** 

### Claim Your Account

#### my.sc.edu

#### **LINKS Self Service Carolina** (SSC) **Blackboard Student Email Faculty/Staff Email SUPPORT Self Service Carolina** Help **Manage My Account DoIT Service Desk CAMPUS LINKS USC Aiken USC Beaufort USC Columbia USC Lancaster USC Salkehatchie USC Sumter USC Union USC Upstate**

#### **Manage User Account**

#### **Update Account Settings »**

Update your account settings if you have already claimed your account. Users may update their email preferences, emergency notification information, account security questions, multi-factor authentication, and account password.

#### **Forgot Password**»

Reset your password if you have already claimed your account

#### **Forgot IDs** »

Retrieve your university IDs.

#### **Account Claiming »**

Setup your new student UofSC account. Your VIP ID is required.

#### **Account Reclaiming »**

Please reclaim your account when you have attempted to access your account by using the Forgot Password and/or Forgot IDs tools and you are still unable to authenticate. Your VIP ID or Network Username is required.

### Login to Self-Service Carolina https://my.sc.edu

**It is recommended that you use your computer to enroll in classes. Some links and buttons may not be visible on your phone or iPad.**

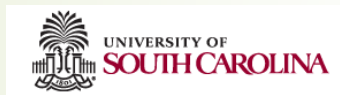

 $\frac{Pa}{\sqrt{2}}$ 

#### **SC Authentication Service**

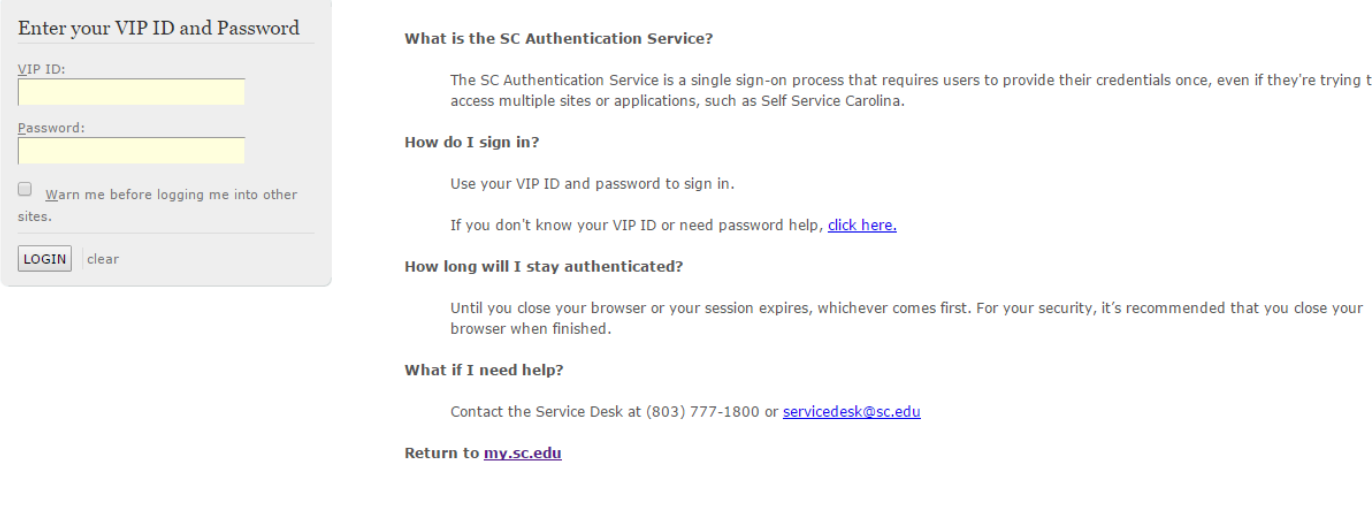

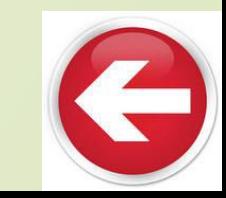

<span id="page-5-0"></span>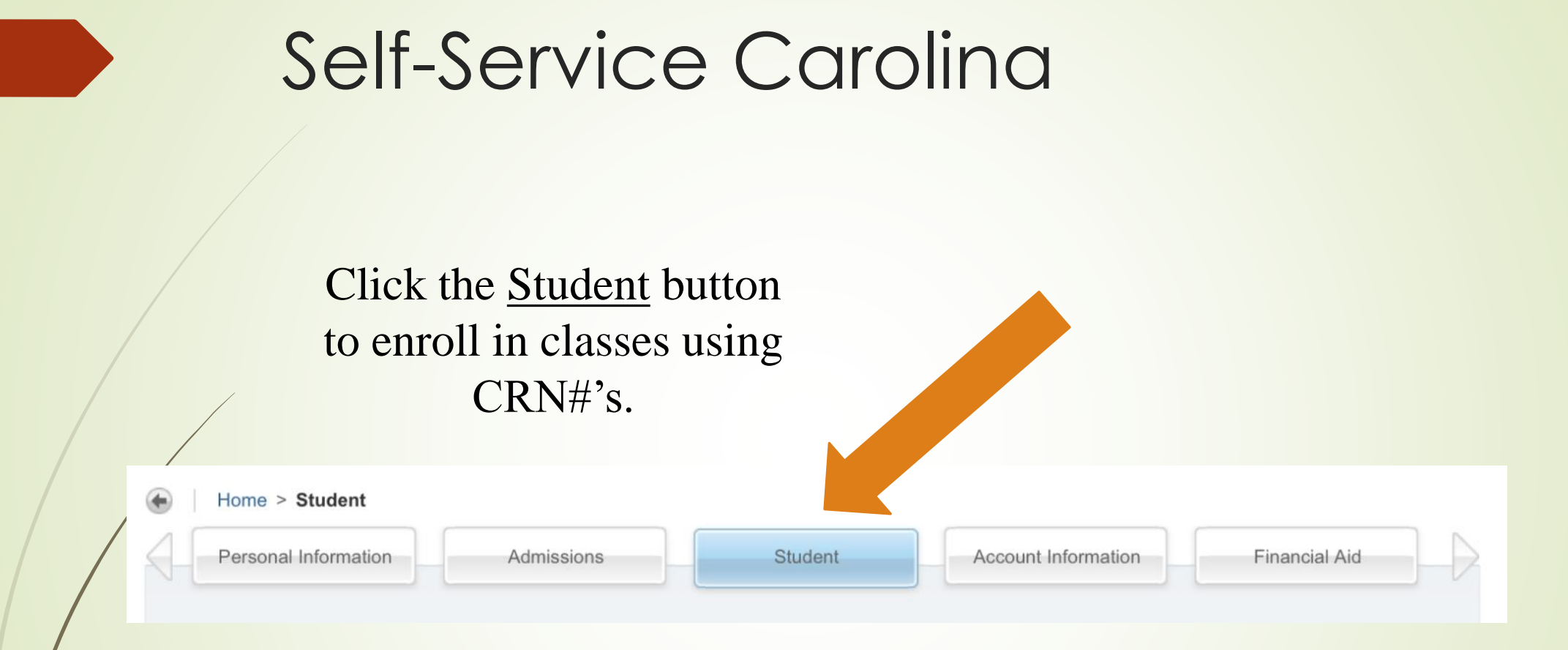

### Click the Registration Menu.

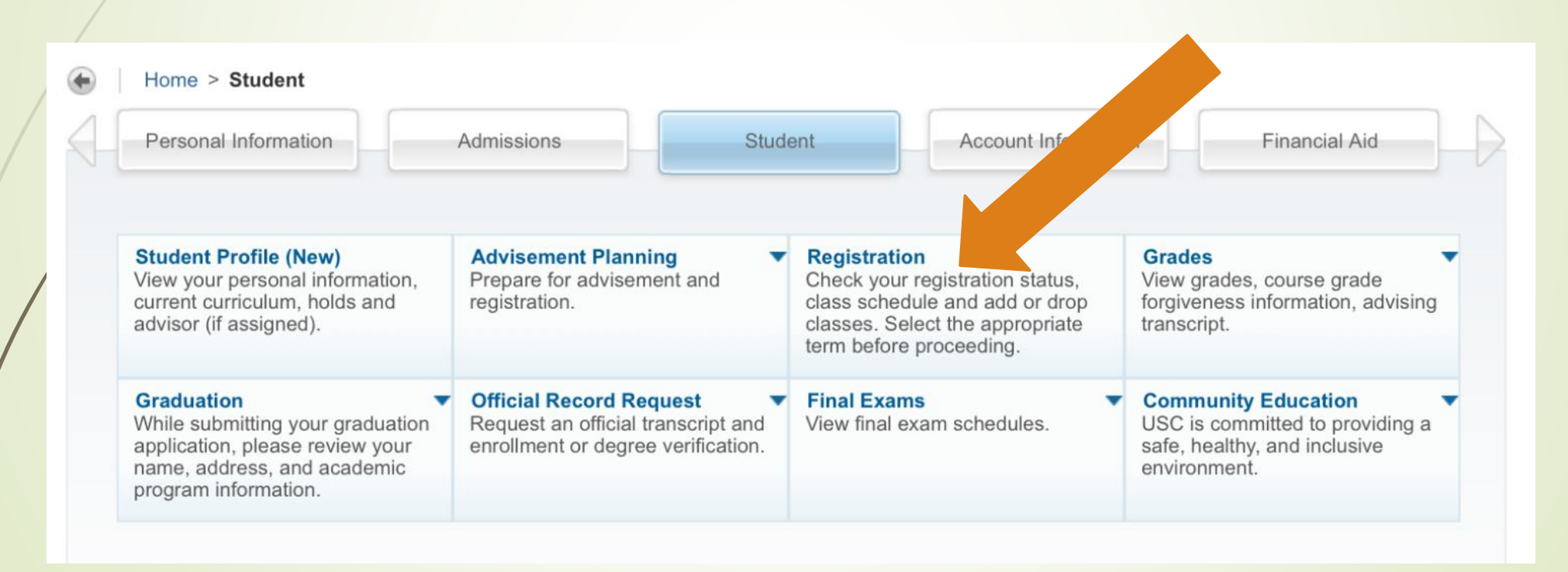

There are many things you can do here. You should check your Registration Status first.

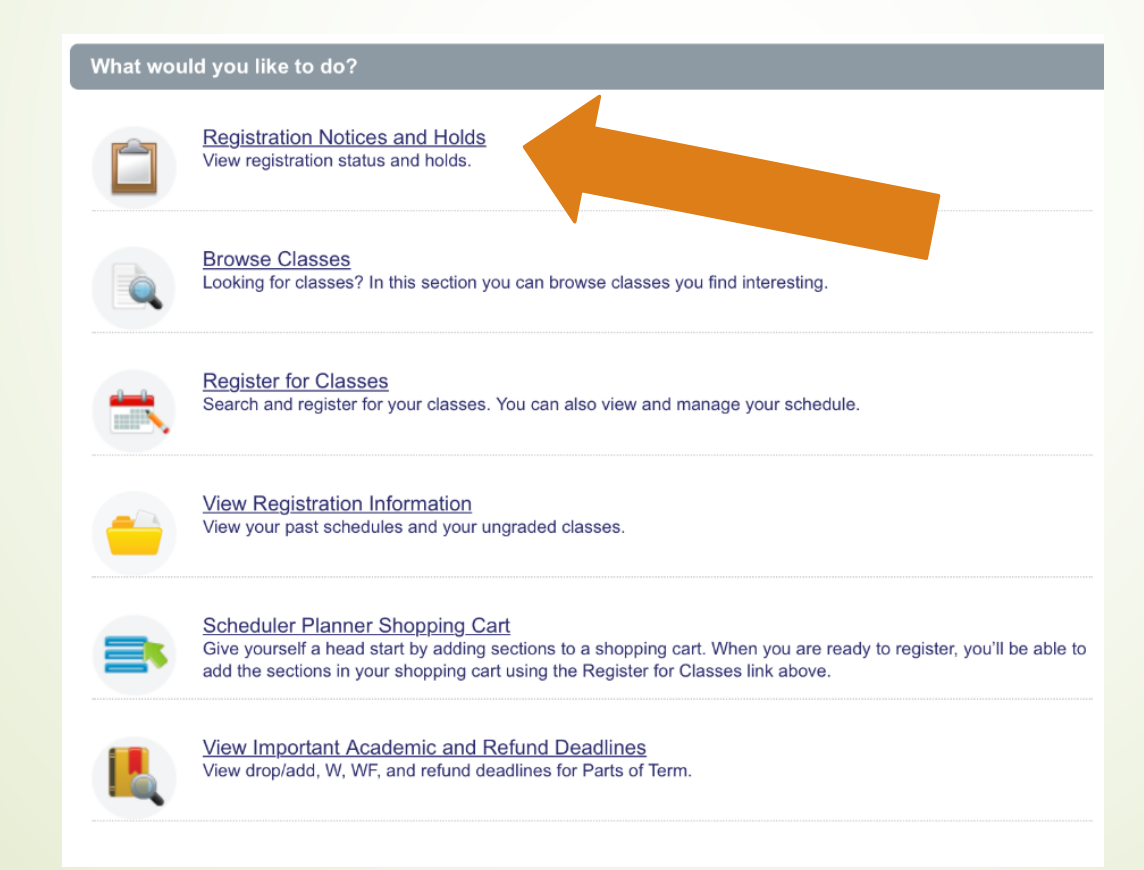

### **Prepare for Registration**

#### **Registration Status**

### **Registration Status**

**Term: Fall 2019** 

- Your Student Status prevents registration.
- Your academic status permits registration.
- You have no holds which prevent registration.

Your class standing for registration purposes is Freshman

Once you are considered a current student, you will be given a very specific date and time that you can enroll. It is called your "Ticket Time." As a first-time student to enroll, you may not have a specific date. Ticket times can also be found in your Student Profile.

Check to see that you have no holds that prevent registration. Every student is required to be advised prior to registering. If you have not been released by an advisor to enroll, you will see a hold at the top of this page.

#### What would you like to do?

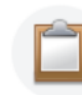

**Registration Notices and Holds** View registration status and holds.

**Browse Classes** Looking for classes? In this section you can browse classes you find interesting.

**Register for Classes** Search and register for your classes. You can also view and manage your schedule.

**View Registration Information** View your past schedules and your ungraded classes.

**Scheduler Planner Shopping Cart** 

Give yourself a head start by adding sections to a shopping cart. When you are ready to register, you'll be able to add the sections in your shopping cart using the Register for Classes link above.

**View Important Academic and Refund Deadlines** View drop/add, W, WF, and refund deadlines for Parts of Term.

Once you have verified your Registration Status, you can begin looking up classes. Many students like to do this prior to actually enrolling by clicking here.

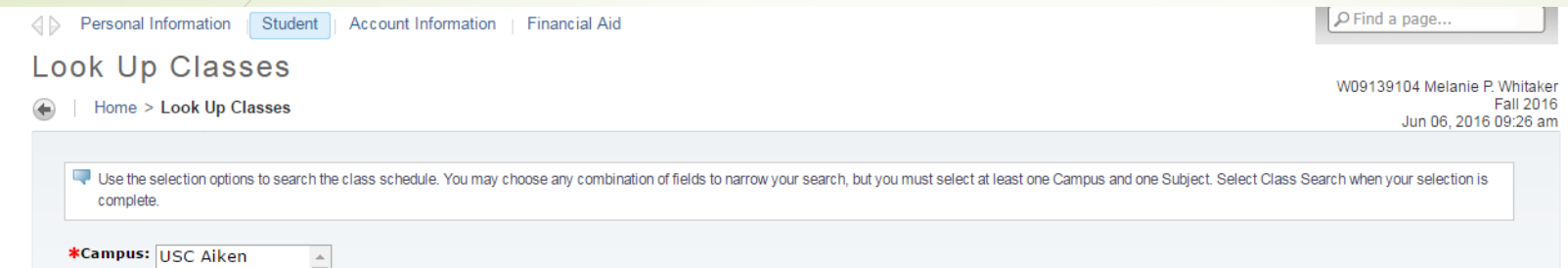

USC Beaufort USC Columbia

Subject: ACCT - Accounting

**Course Search** 

 $\overline{\phantom{a}}$ 

**Advanced Search** 

AERO - Aerospace Studies AFAM - African Amer Studies AFCI - Critical Inquiry AFYS - First Year Seminar AMST - American Studies ANES - Anesthesiology ANTH - Anthropology ARAB - Arabic **ARMY - Military Science** 

Select USC Upstate for your campus and the first subject for which you want to enroll. For example, if you are trying to enroll in Anatomy and Physiology I, you would look for the course prefix first. In this case, you would look for BIOL – Biology.

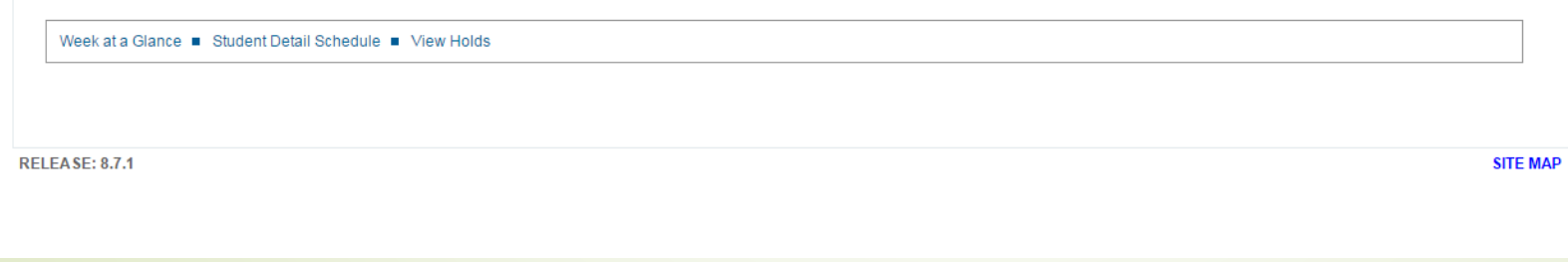

### SR means there are Seats Remaining. C means the section is closed.

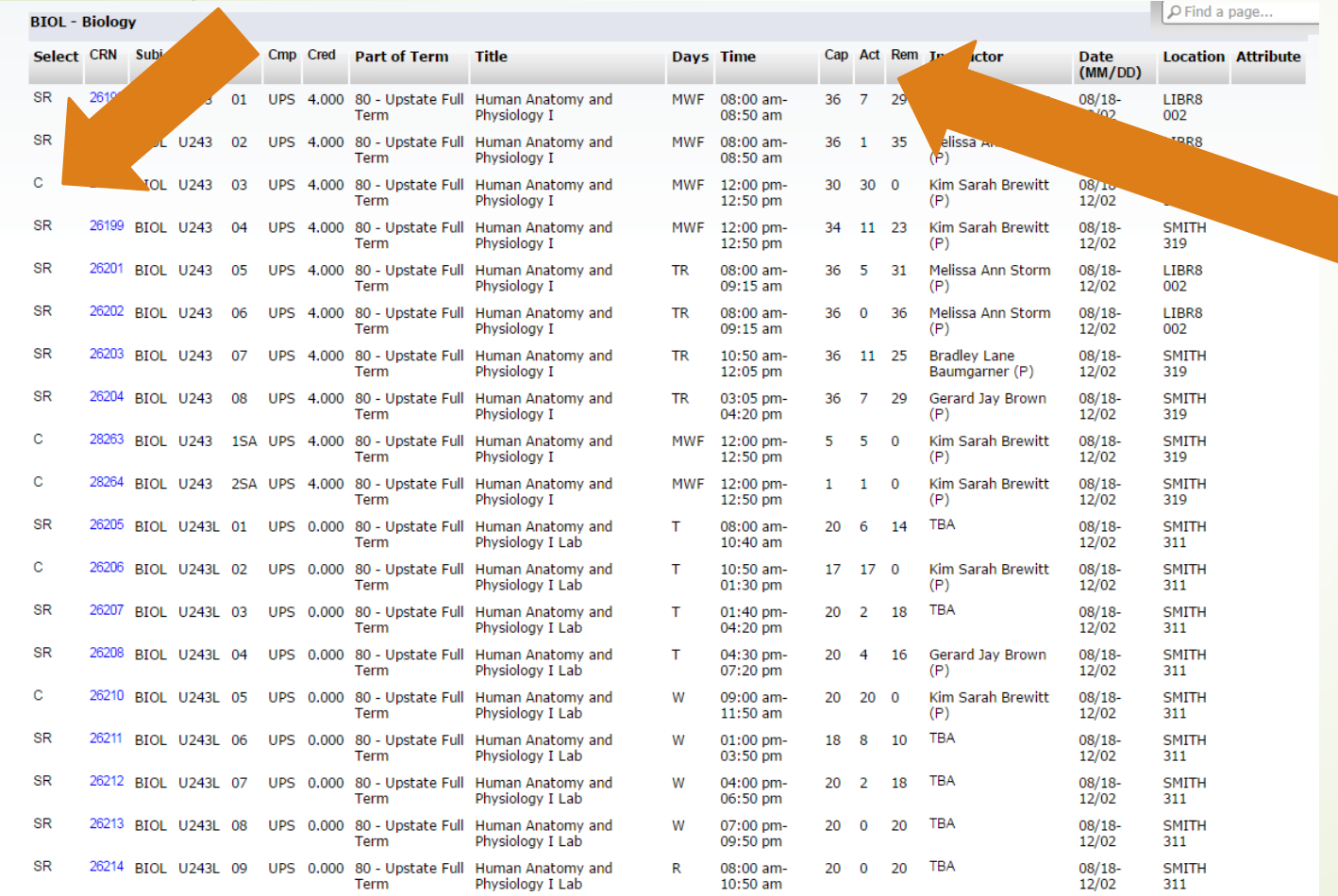

Check out the heading to see the days, times and locations, **Cap**acity, **Act**ual number enrolled, and number of **Rem**aining seats,

#### Sections are Important! **BIOL - Biology** Select CRN Subj Crse Sec Cmp Cred Part of Term **SR** 26196 BIOL U243 01 UPS 4.000 80 - Upstate Fu Term **SR** 26197 BIOL U243 02 UPS 4.000 80 - Upstate Fu Term  $\mathbf{C}$ 26198 BIOL U243 03 UPS 4.000 80 - Upstate Fu Term **SR** 26199 BIOL U243 04 UPS 4.000 80 - Upstate Fu **Term SR** 26201 BIOL U243 05 UPS 4.000 80 - Upstate Fu Term **SR** 26202 BIOL U243 06 UPS 4.000 80 - Upstate Fu Term **SR** 26203 BIOL U243 07 UPS 4,000 80 - Upstate Fu Term **SR** 26204 BIOL U243 08 UPS 4.000 80 - Upstate Fu Term  $\mathbf C$ 28263 BIOL U247 1SA URS 4.000 80 - Upstate Fu Term  $\mathbf C$ 28264 BIOL U243 2SA UPS 4.000 80 - Upstate Fu Term **SR** 26205 BIOL U243L 01 UPS 0.000 80 - Upstate Fu Term  $\mathbf C$ 26206 BIOL U243L 02 UPS 0.000 80 - Upstate Fu Term **SR** 26207 BIOL U243L 03 UPS 0.000 80 - Upstate Fu

Term

#### **Tips for Registration**

#### How did I get in this course?

Don't get confused and "accidentally" register for a course off campus. Section numbers are important! Be sure to watch the section numbers for each course to determine delivery format, times and even campus location before you register.

#### - Examples:

- BADM U298 1B is taught at the downtown JCBE campus
- ARTH U101 1W is an online course
- NURS U306 3G is taught at the Greenville campus

#### The helpful chart below will help determine the campus location for courses.

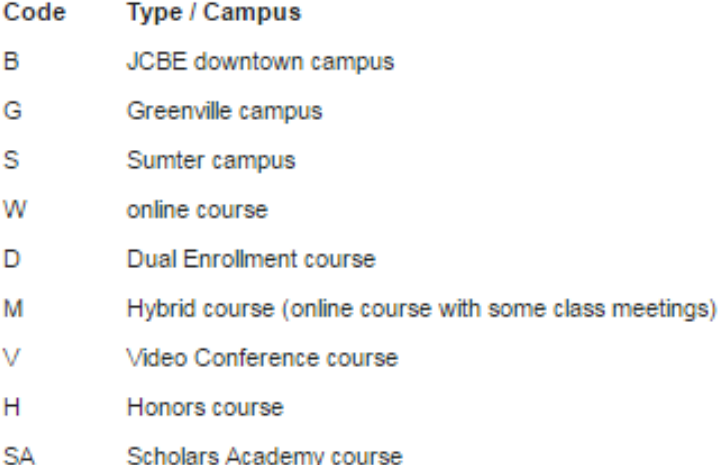

Anything BLUE is clickable for more information. Once you select an section in which you are interested, you can click the CRN# (course registration number) to read more. Be sure to write down the CRN#'s for the sections you want.

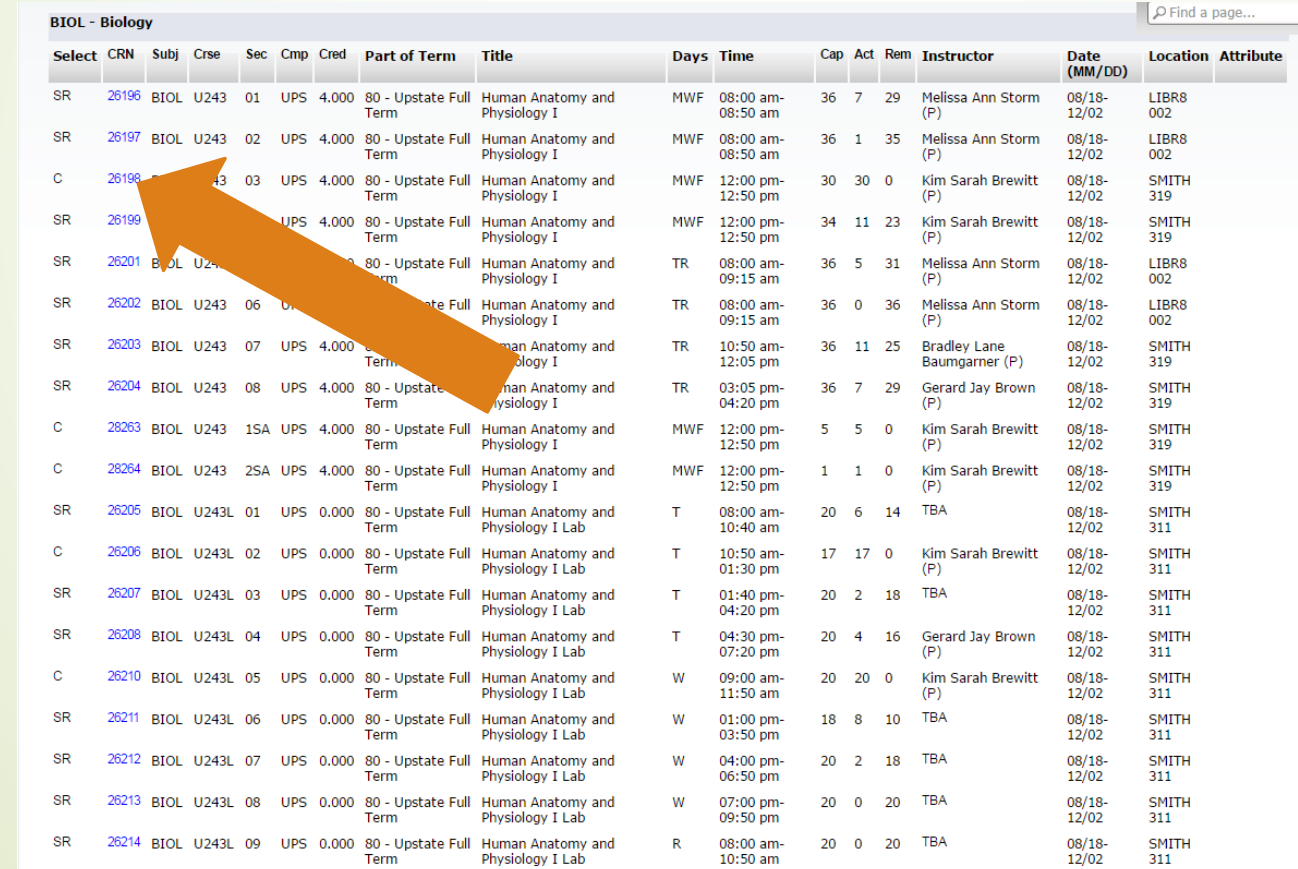

#### **Class Schedule Listing**

Home > Class Schedule Listing

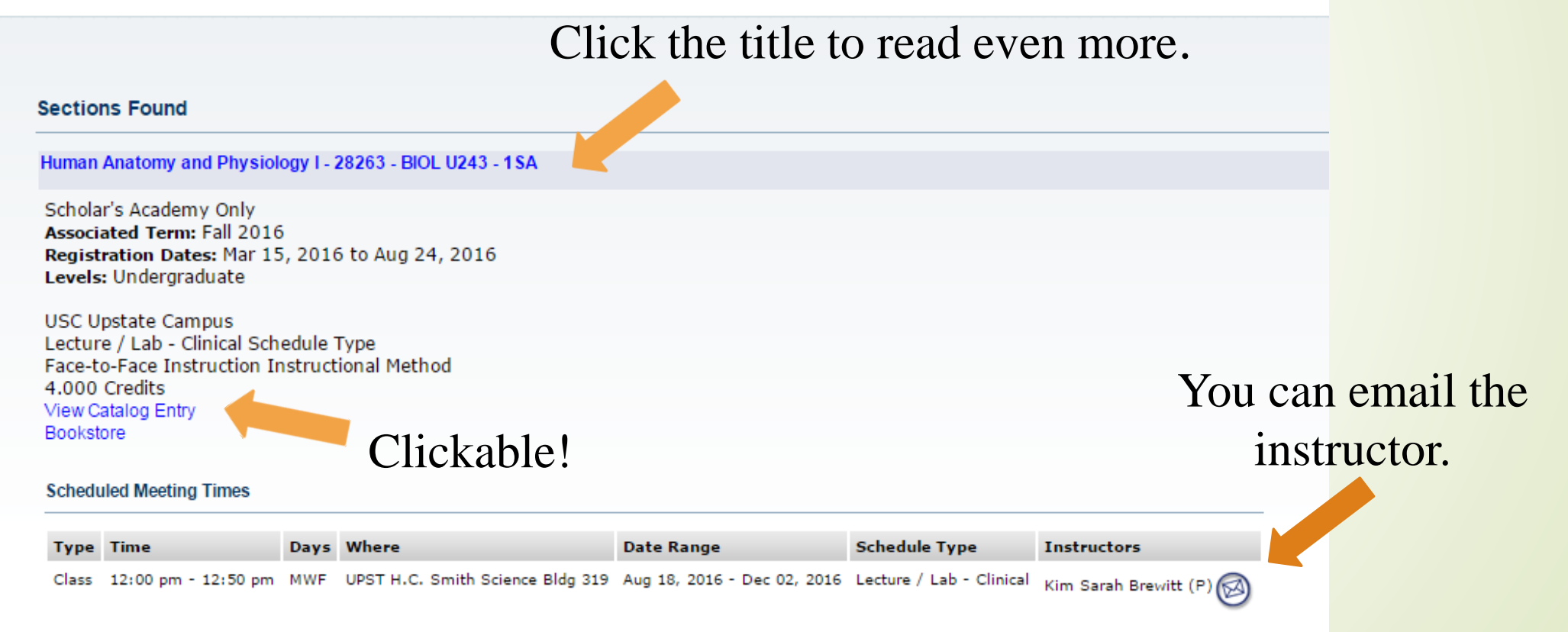

#### Detailed Class Information Home > Detailed Class Information **Detailed Class Information** Human Anatomy and Physiology I - 28263 - BIOL U243 - 1SA Notice the section **Associated Term: Fall 2016** Levels: Undergraduate has an "SA". **USC Upstate Campus** Lecture / Lab - Clinical Schedule Type Face-to-Face Instruction Instructional Method 4.000 Credits View Catalog Entry Bookstore **Registration Availability** Capacity **Actual** Remaining **Seats** -5  $\Omega$ **Cross List Courses: BIOL U243 Restrictions:** Must be assigned one of the following Student Attributes: Upstate Scholars Academy Must be enrolled in one of the following Campuses: **USC Upstate Coreguisites:** BIOL U243L

The Restrictions are explained here. This section is only for Scholars Academy (SA) students.

#### The Advisement Planning menu allows you to do many things. Please explore!

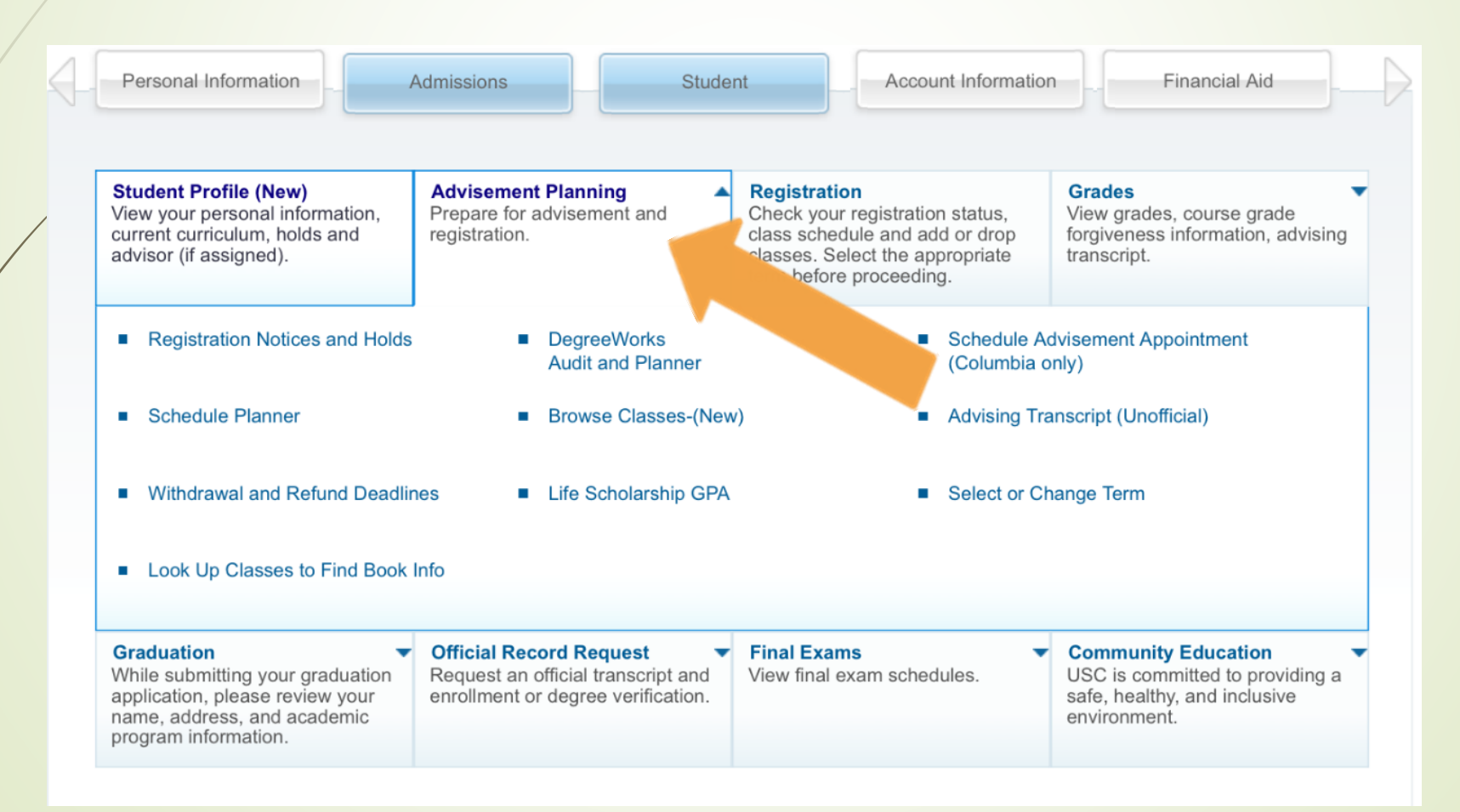

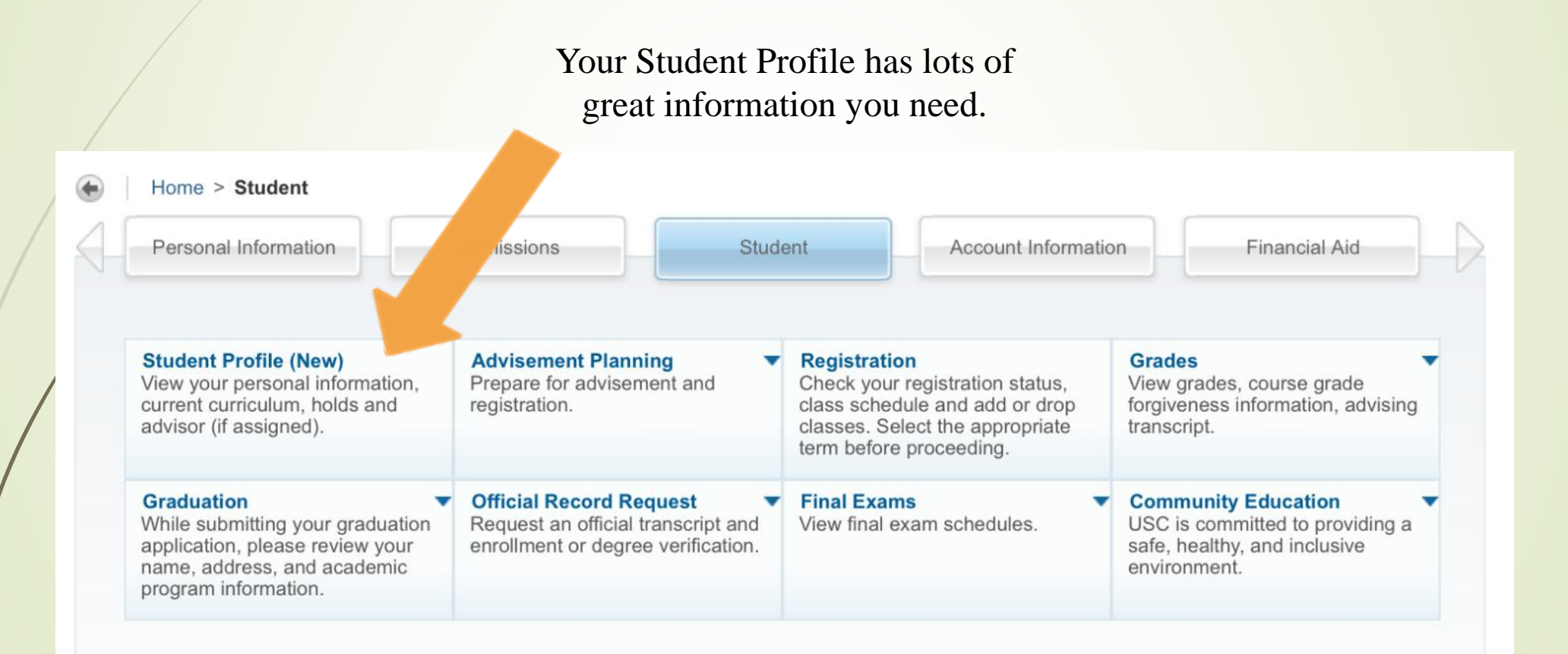

#### **Student Profile -**

#### Registration Notices: 5 Term: Fall 2019  $\blacktriangleright$ Standing: Contact Registrar's Off... Overall Hours: 30 Overall GPA: 0.000 Holds: 0 **Bio Information Overall Academic Standing CURRICULUM, HOURS &**  $\checkmark$ Email: **Contact Registrar's Office Permits Registration** Phone: Primary Secondary Gender: Female Degree: Date of Birth: 12/29 **Student Status**  $\tilde{\mathbf{v}}$ Level: Ethnicity: Not Hispanic or Latino Active Program: Race: Black or African American **Permits Registration** College: Citizen: Yes Major: Citizen - Verified Citizenship: Department: **Enrollment Status Emergency Contact:** Not Provided  $\overline{\mathbf{v}}$ Concentration: **Emergency Phone:** Not Provided **Permits Registration** Minor: Concentration: General Information **Time Tickets Catalog Term:** Level: Undergraduate Class: Sophomore **Curriculum and Courses** From: 04/23/2019 8:40 AM Status: Active **REGISTERED COURSES** To: 12/06/2019 11:59 PM **Student Type:** Transfer **Testing** Residency: Non-Resident Campus: **USC Upstate Course Title Advisement Hold**  $\overline{\mathbf{v}}$ **Additional Links First Term Attended:** Fall 2019 Your advisement hold has been lifted. **Matriculated Term:** Not Provided Nutrition **Last Term Attended:** None Home Leave of Absence: Not Provided Developmental Psychology PSYC U302... 27420 3 Web Re **Graduation Information** 3 Web Re Introduction to Computer Tech... **CSCI U138 08** 27476 Graduation None Once your advisor Applications: **Elementary Statistics** MATH U102... 27504 3 Web Re has been assigned, **Advisors** Human Anatomy and Physiolo... **BIOL U244 01** 27832  $\overline{4}$ Web Re you will see it here. Advisors are not assigned for the selected term. Human Anatomy and Physiolo... **BIOL U244L...** 27835 0 Web Re

Registration Notices

#### <span id="page-19-0"></span>What would you like to do?

**Registration Notices and Holds** View registration status and holds.

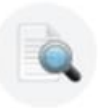

**Browse Classes** Looking for classes? In this section you co classes you find interesting.

**Register for Classes** Search and register for your classes. You can also view and manage your schedule. Once you have your Track selected with all of the CRN#'s, you can click here to begin registering.

View Registration Information View your past schedules and your ungraded classes.

**Scheduler Planner Shopping Cart** Give yourself a head start by adding sections to a shopping cart. When you are ready to register, you'll be able to add the sections in your shopping cart using the Register for Classes link above.

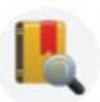

View Important Academic and Refund Deadlines View drop/add, W, WF, and refund deadlines for Parts of Term.

### If you know all of the Course Prefixes and Course Numbers (i.e. NURS U306), then you could just search for them here.

#### **Register for Classes**

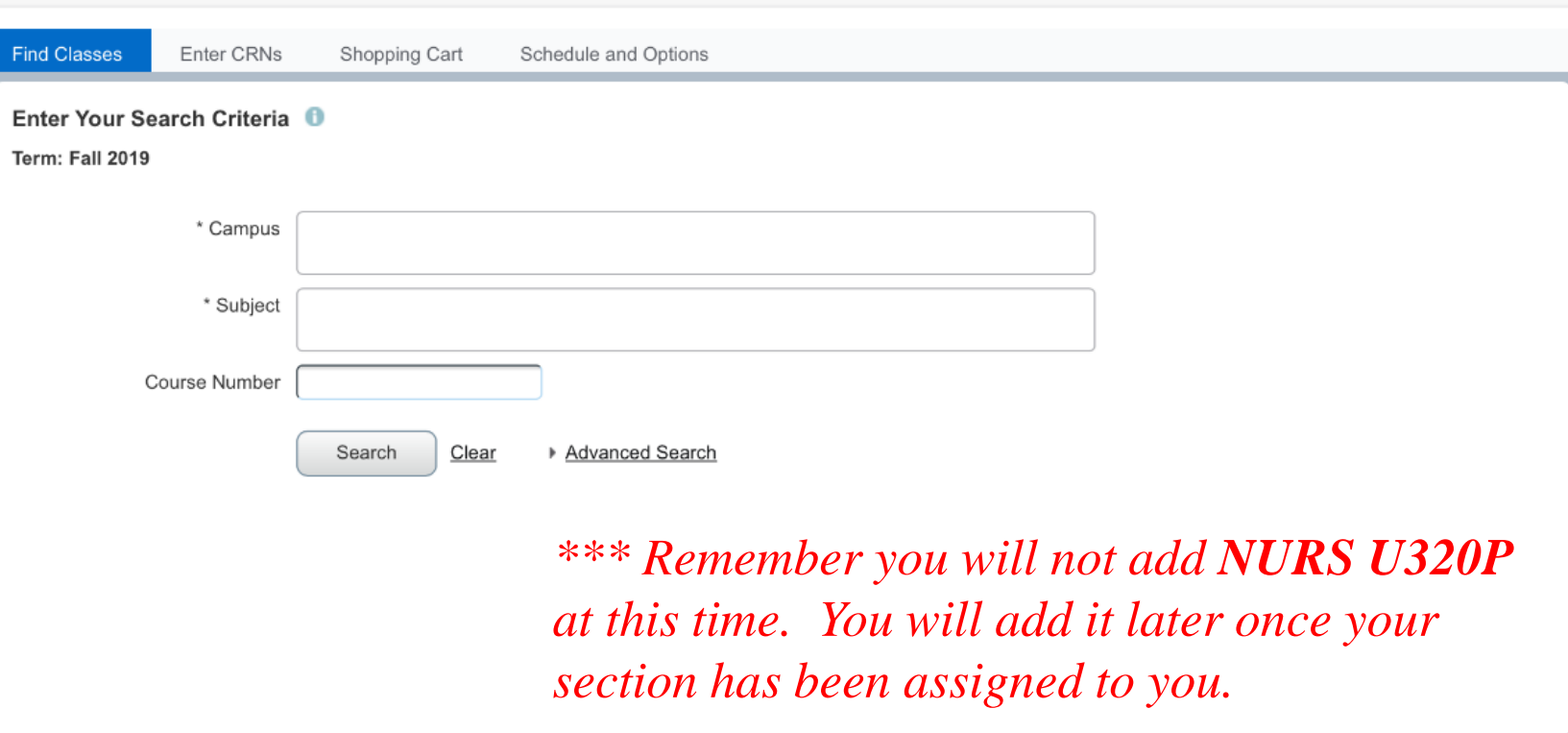

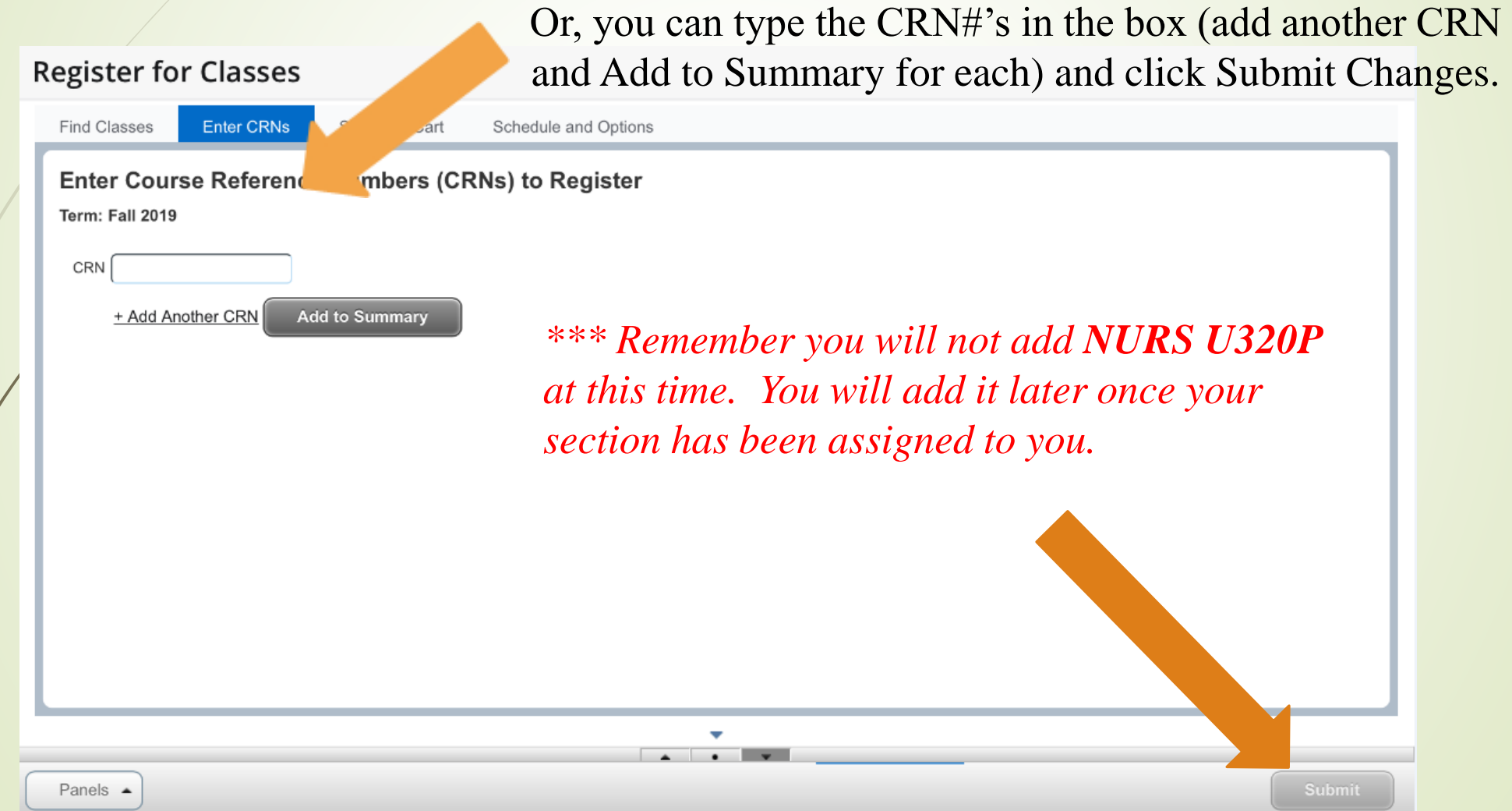

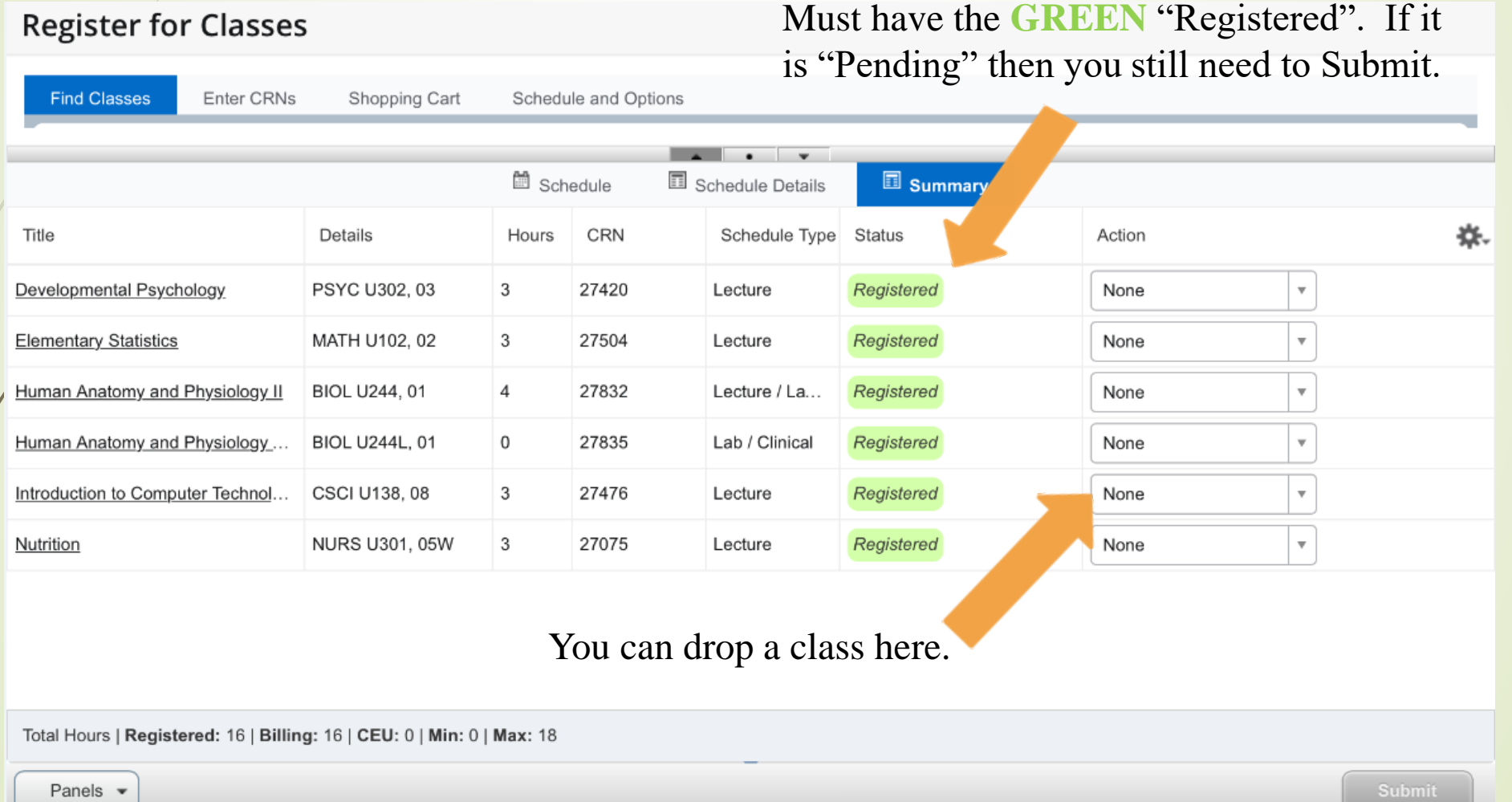

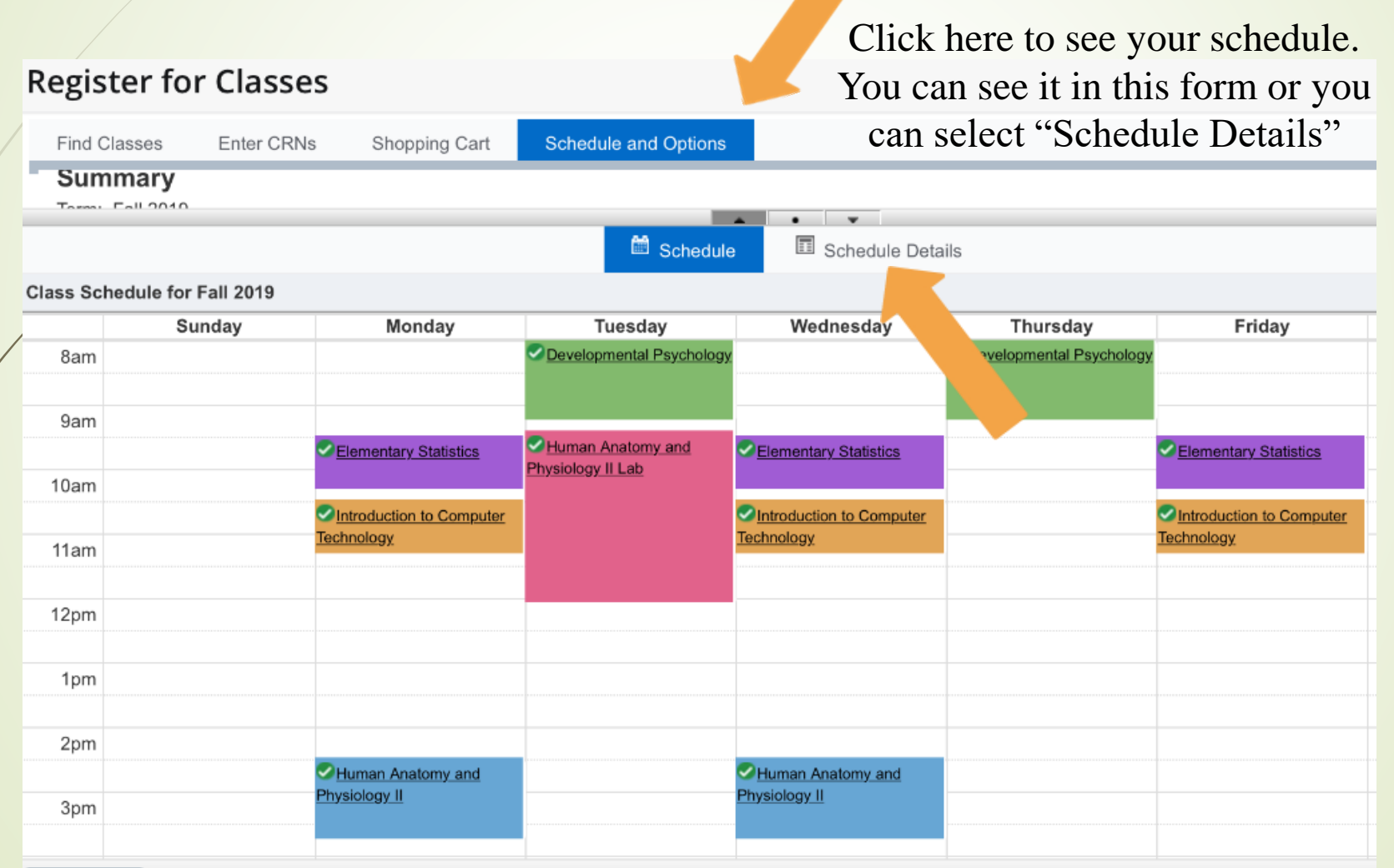

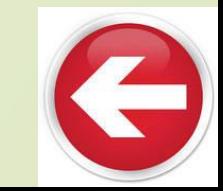

<span id="page-24-0"></span>Select the Advisement Planning menu to use the Schedule Planner to enroll in classes. Links may not be in the same place each time. When USC adds or deletes links, they can move around within the menu.

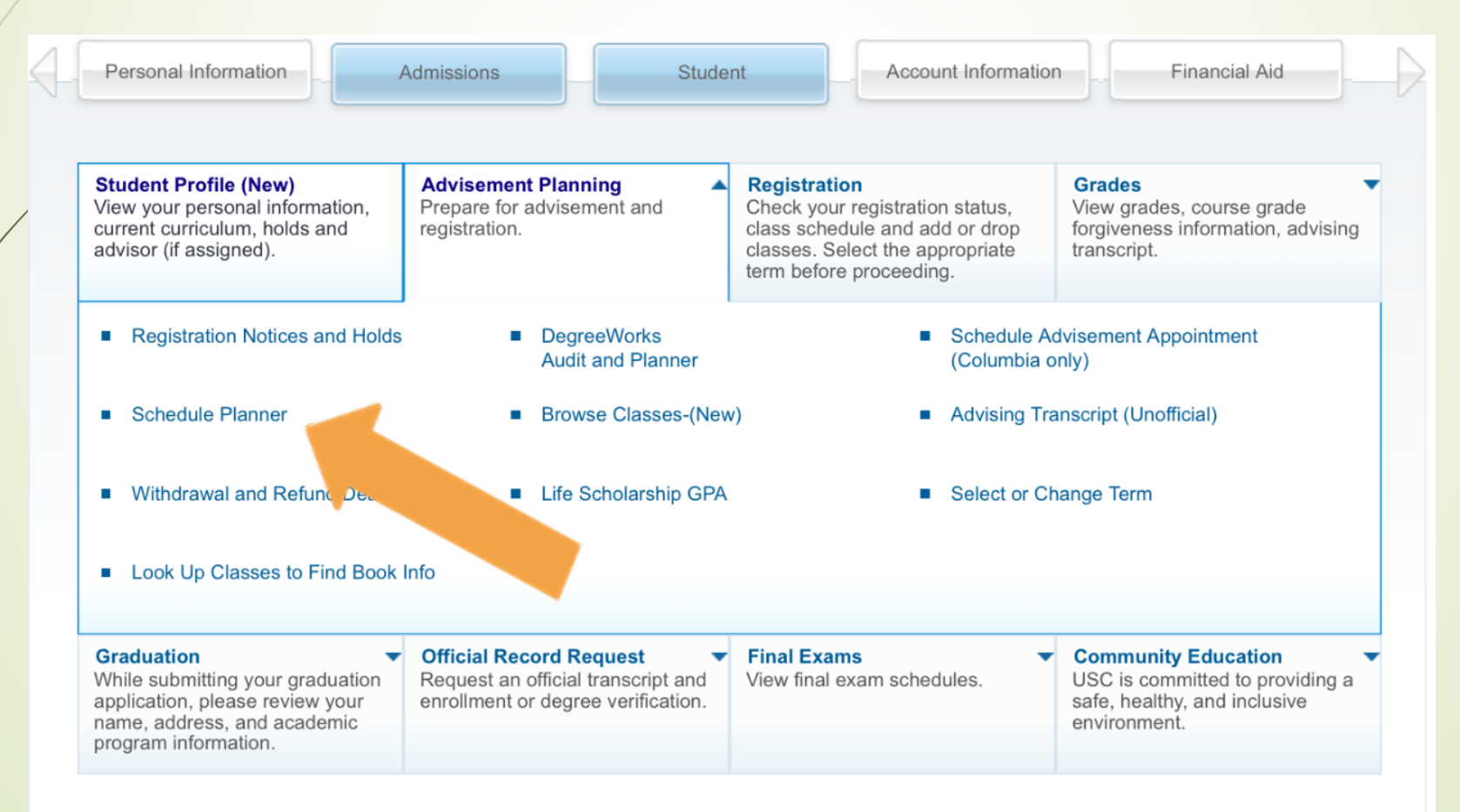

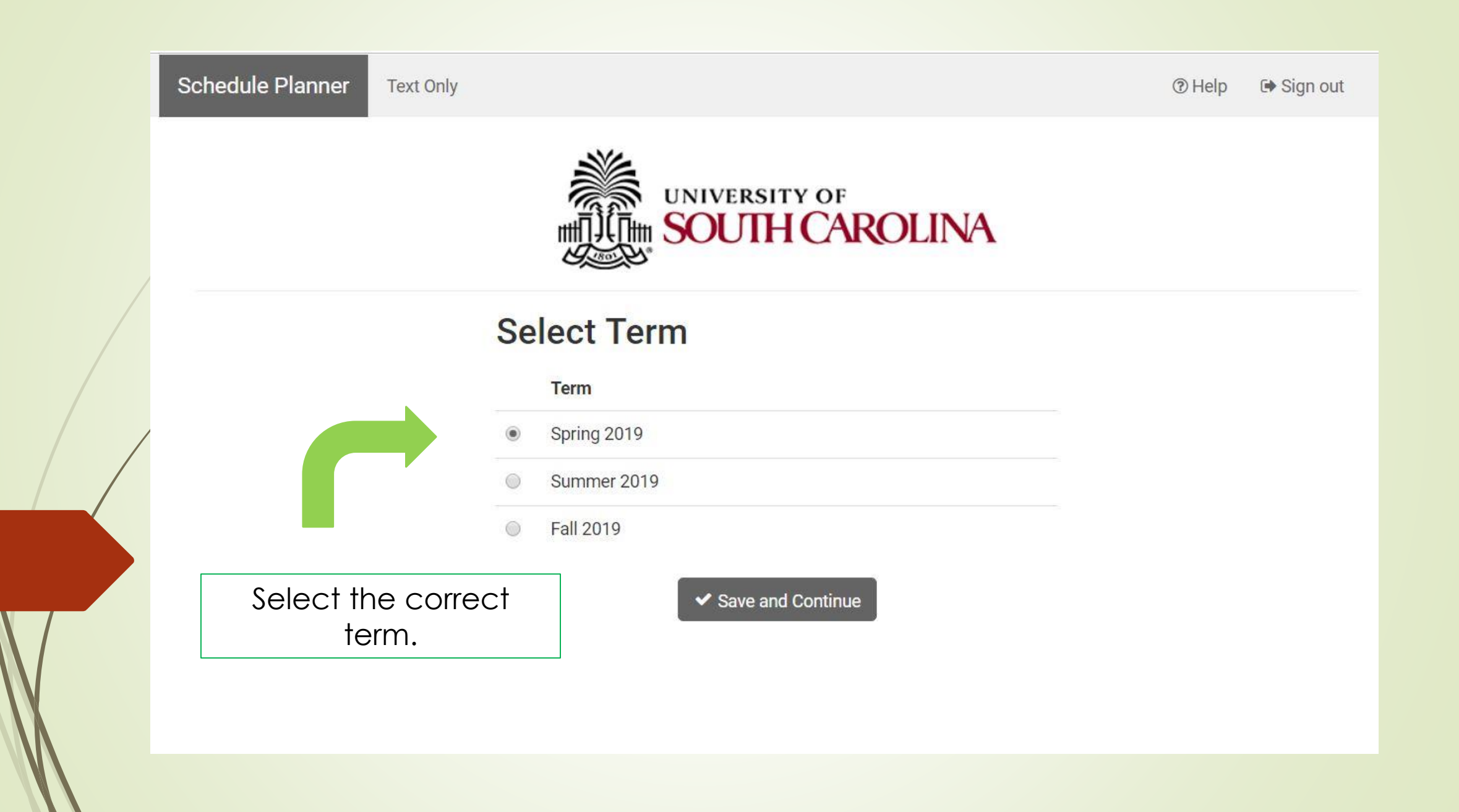

Schedule Planner Text Only

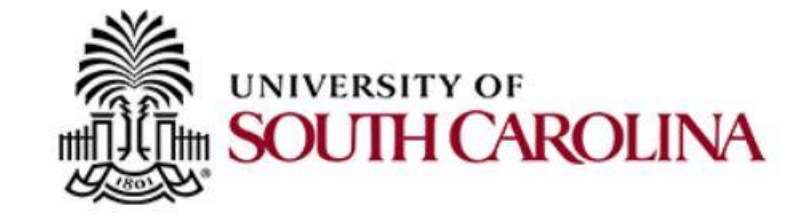

### **Select Campus**

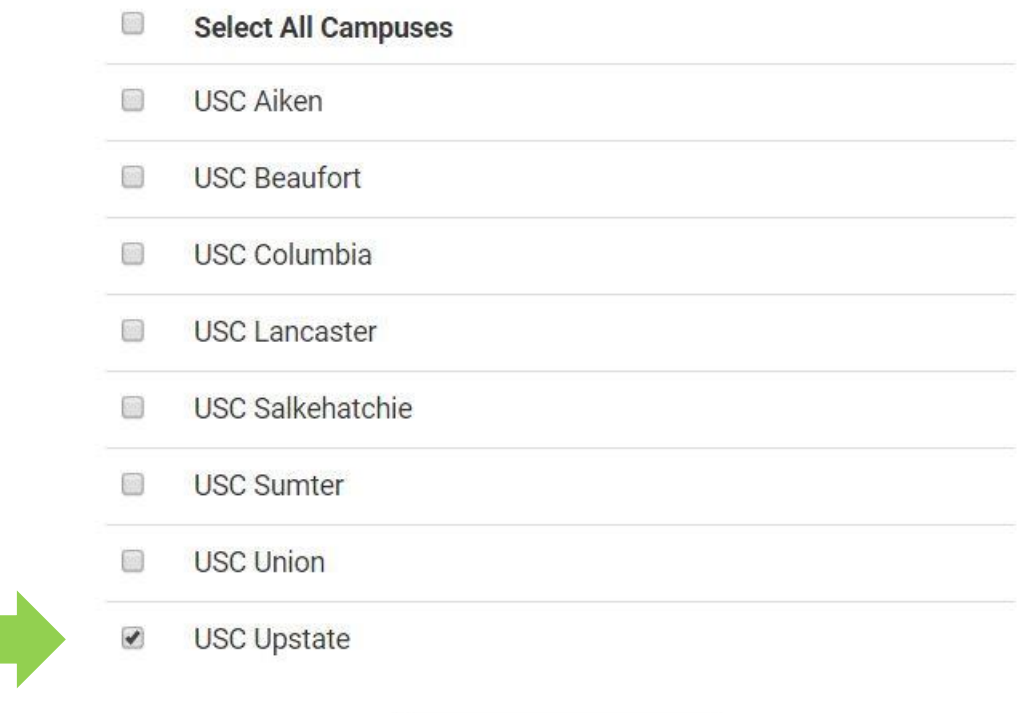

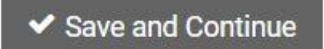

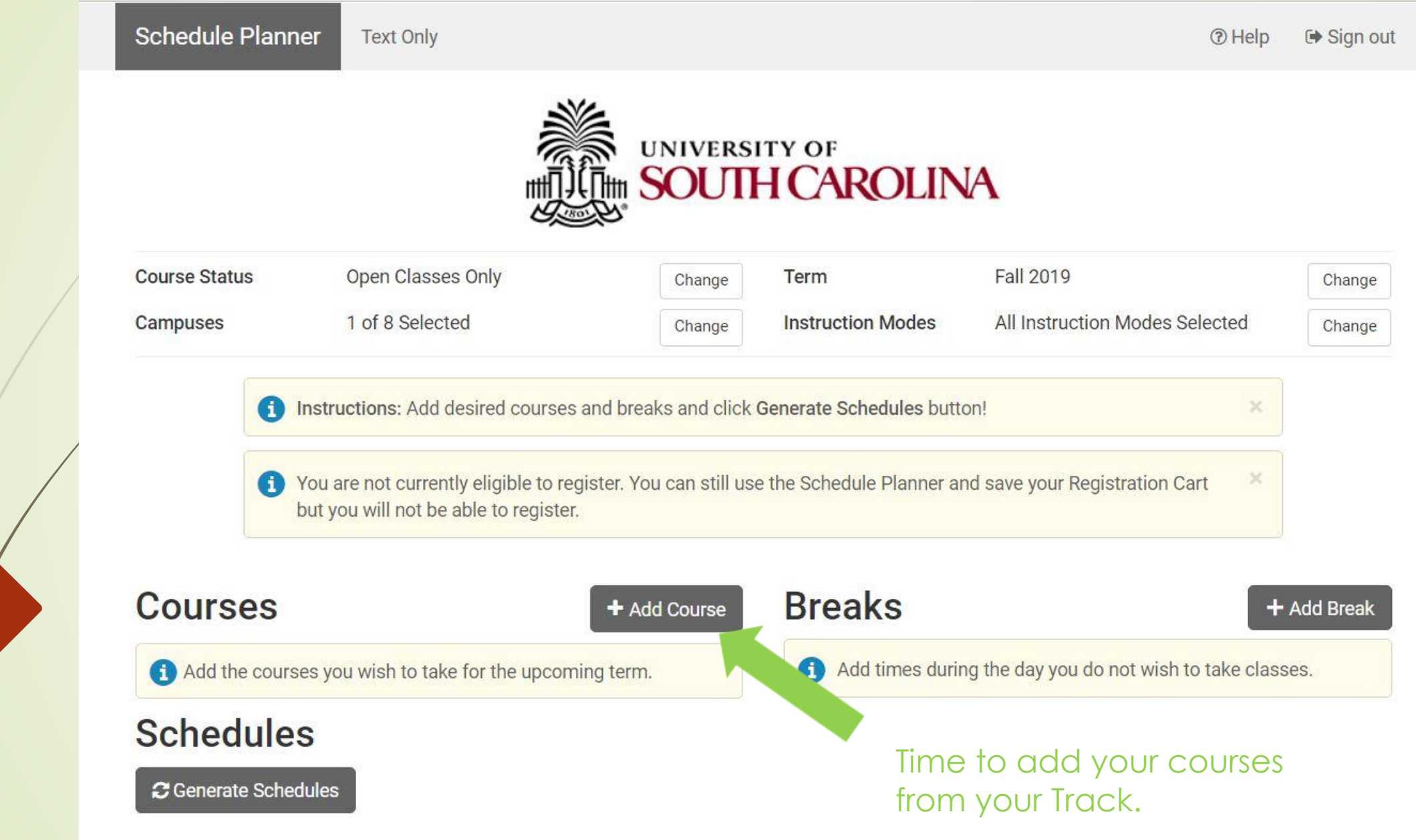

### **Add Course**

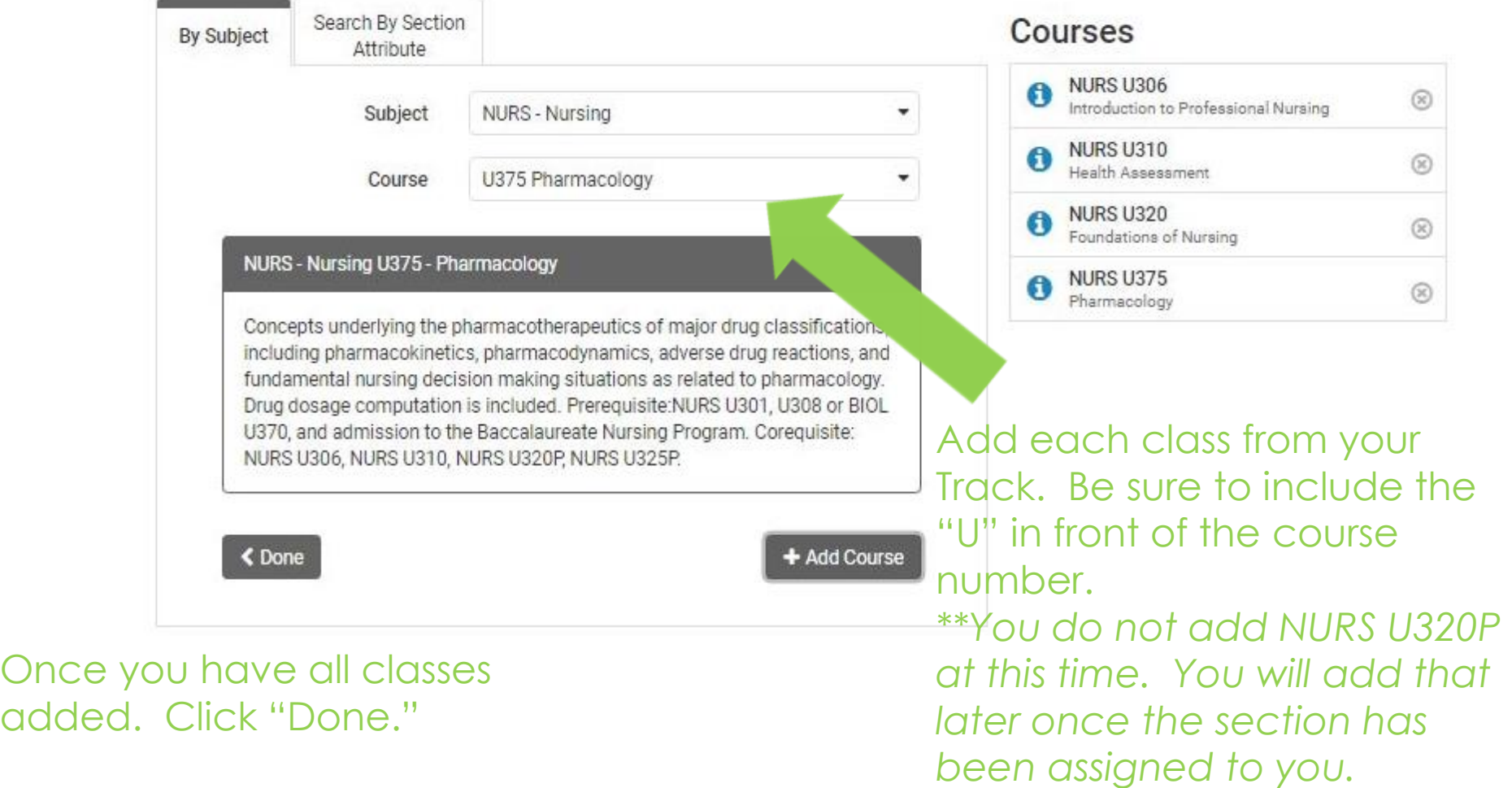

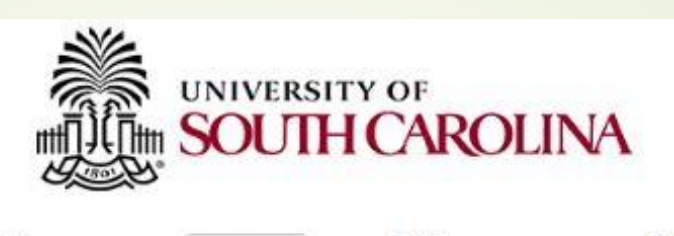

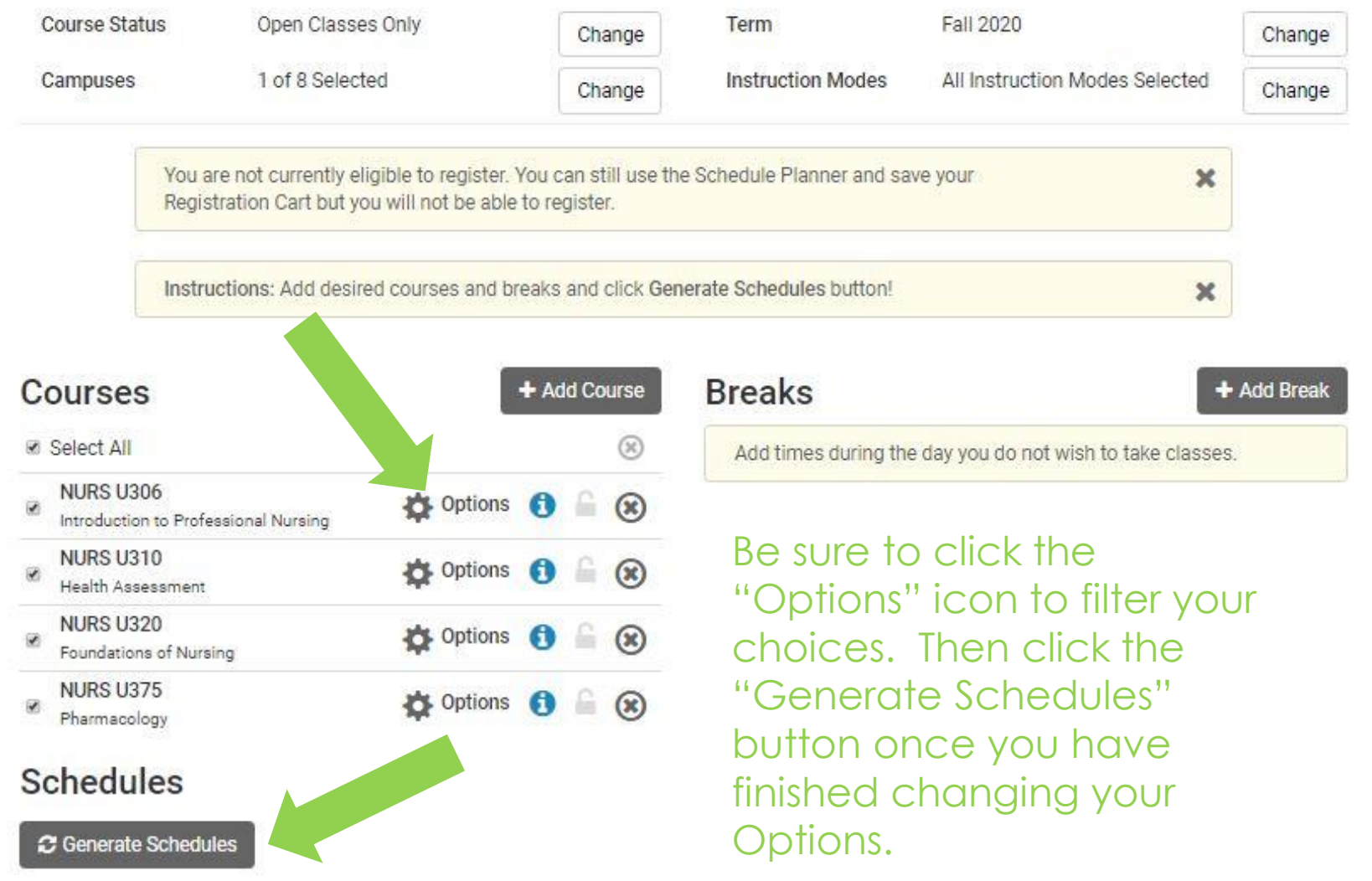

### **NURS - Nursing U310 Health Assessment**

Please select the classes you wish to include.

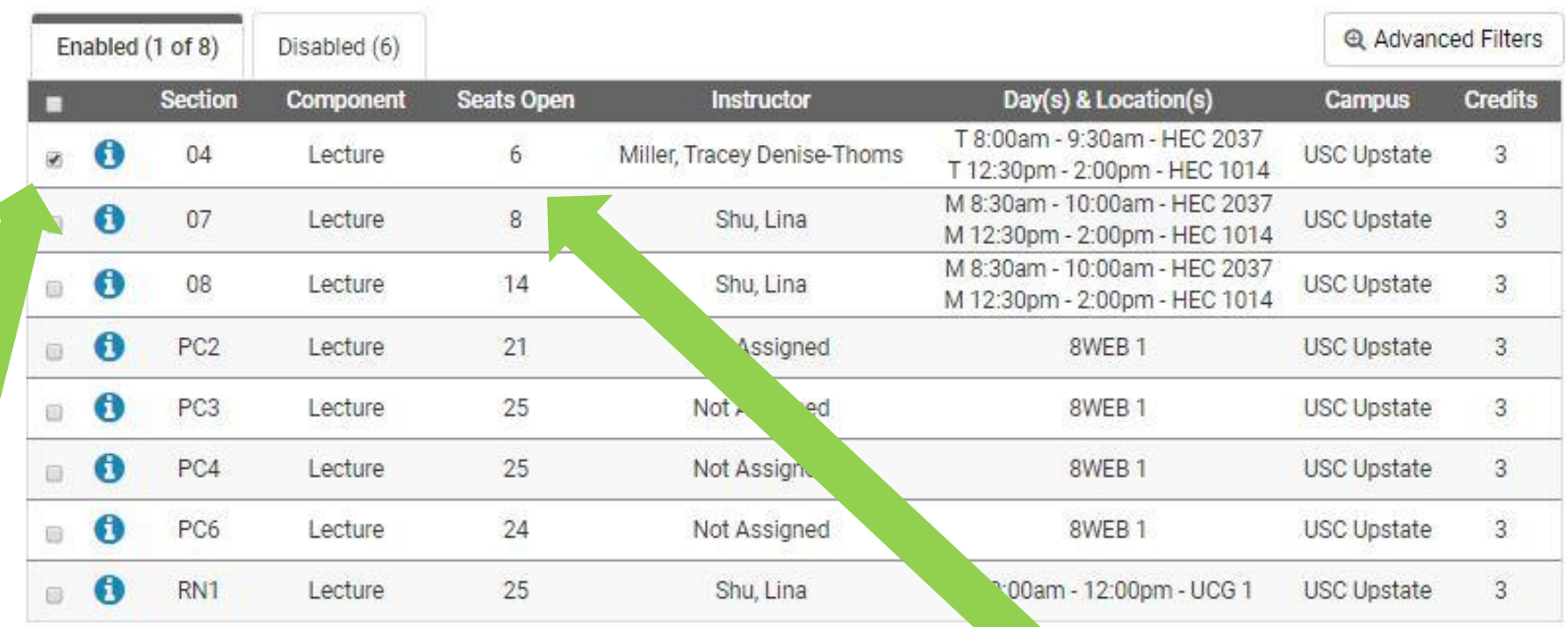

Check only the section that corresponds to the Track you have chosen.

Notice the number of seats left. If a section is completely full, it may not show in this list at all.

Back

✔ Save & Close

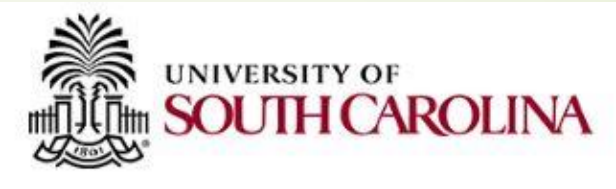

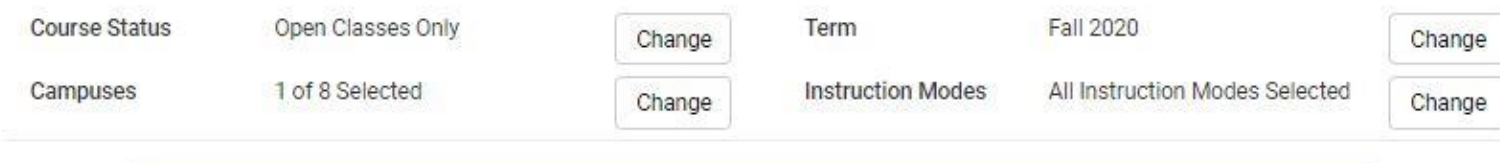

 $\mathbf{x}$ 

 $\mathbf{x}$ 

You are not currently eligible to register. You can still use the Schedule Planner and save your Registration Cart but you will not be able to register.

Instructions: Add desired courses and breaks and click Generate Schedules button!

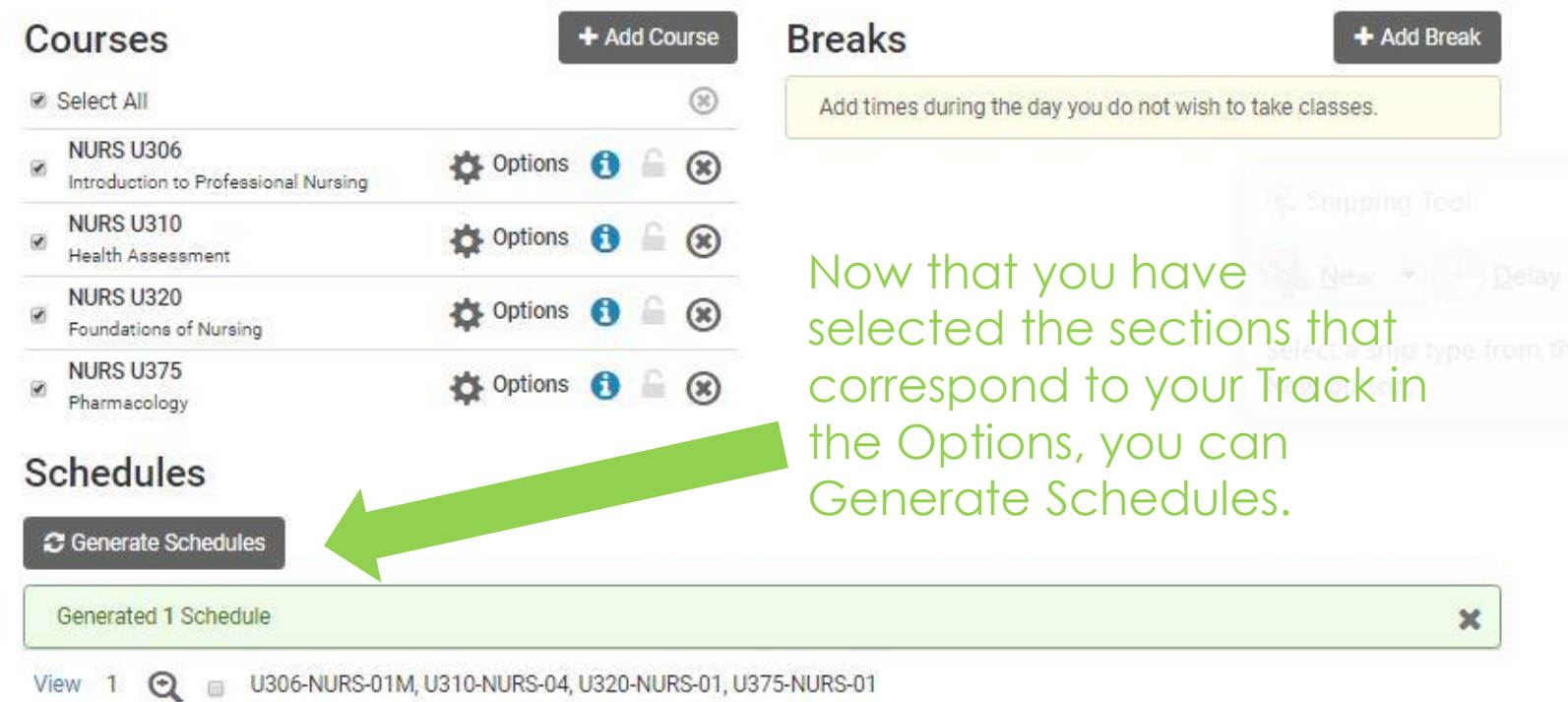

#### Send to Shopping Cart Back

You are viewing a potential schedule only and you must still register.

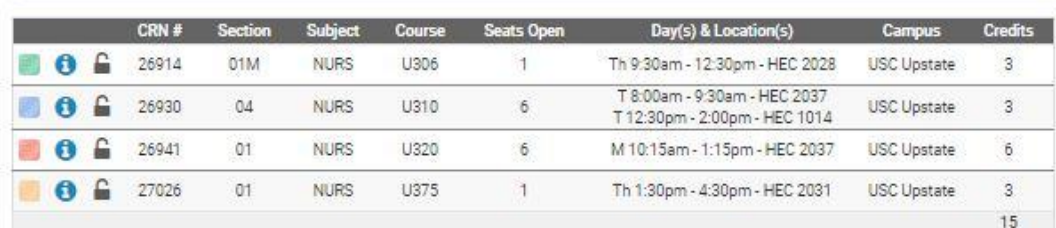

 $\mathbbmss{K}$ 

#### Week 2 (08/24/2020 - 08/31/2020)

Week 1 2 3 4 5 6 7 8 9 10 11 12 13 14 15 16 17 18 NURS U306 NURS U310 NURS U320 NURS U375  $\sim$ 

Monday Tuesday Wednesday Thursday Friday 9am<br>8:15<br>8:30<br>8:45<br>9:30<br>9:30 NURS-U310  $\alpha$ HEC 2037 Miller, Tracey Denise-Thoms **NURS-U306**<br>HEC 2028 l a  $9.45$ 10am Not Assigned 10:55 (0)<br>11:56 (1) 11:55 (1) 11:55 (1) 11:55 (1) 11:55 (1) 11:55 (1) 11:55 (1) 11:55 (1) 11:55 (1) 11:55 (1) 11:55 (1)<br>11:55 (1) 11:55 (1) 11:55 (1) 11:55 (1) 11:55 (1) 11:55 (1) 11:55 (1) 11:55 **NURS-U320**  $\epsilon$ **HEC 2037** Not Assigned NURS-U310  $\bullet$ Miller, Tracey Denise-Thoms NURS-U375  $\theta$ **HEC 2031** Crawford, Ryan Patricia 230  $\begin{array}{r} 2.45 \\ 2.45 \\ \hline 3 \text{pm} \\ 3.15 \end{array}$ 3.30  $3.45$ <br> $4 \text{pm}$ <br> $4.15$  $430$  $\frac{445}{1}$ 

You can view your schedule and then click the "Send to **Shopping Cart"** button when you are ready.

### Add your classes to your Summary one-at-a-time or Add All at once.

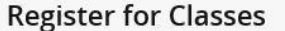

Panels v

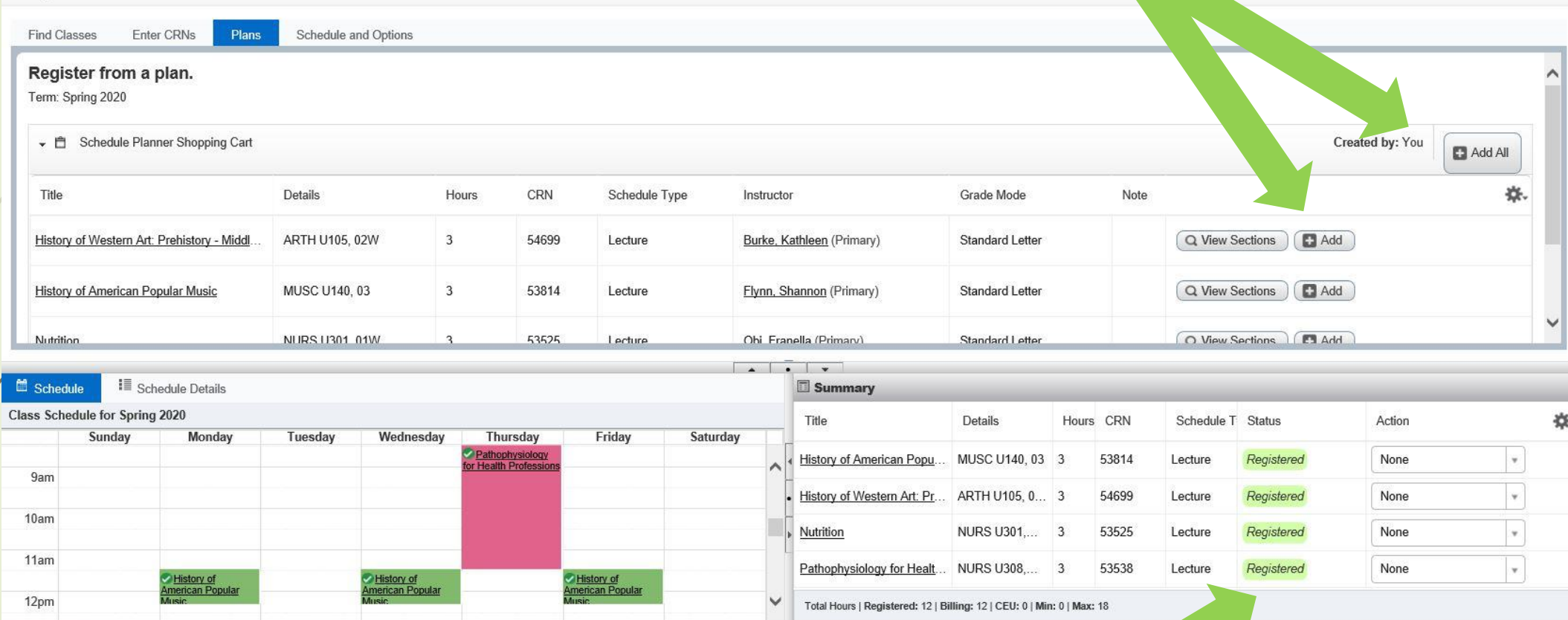

Click the "Submit" button. Keep in mind that if you put classes in your cart early, those classes could fill up before you register.

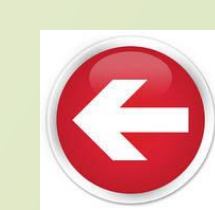

Submit

### Questions?

- $\triangleright$  For IT problems, call the Help Desk at 864-503-5257.
- $\triangleright$  For questions about your schedule, call the Nursing Department at 864-503-5441.

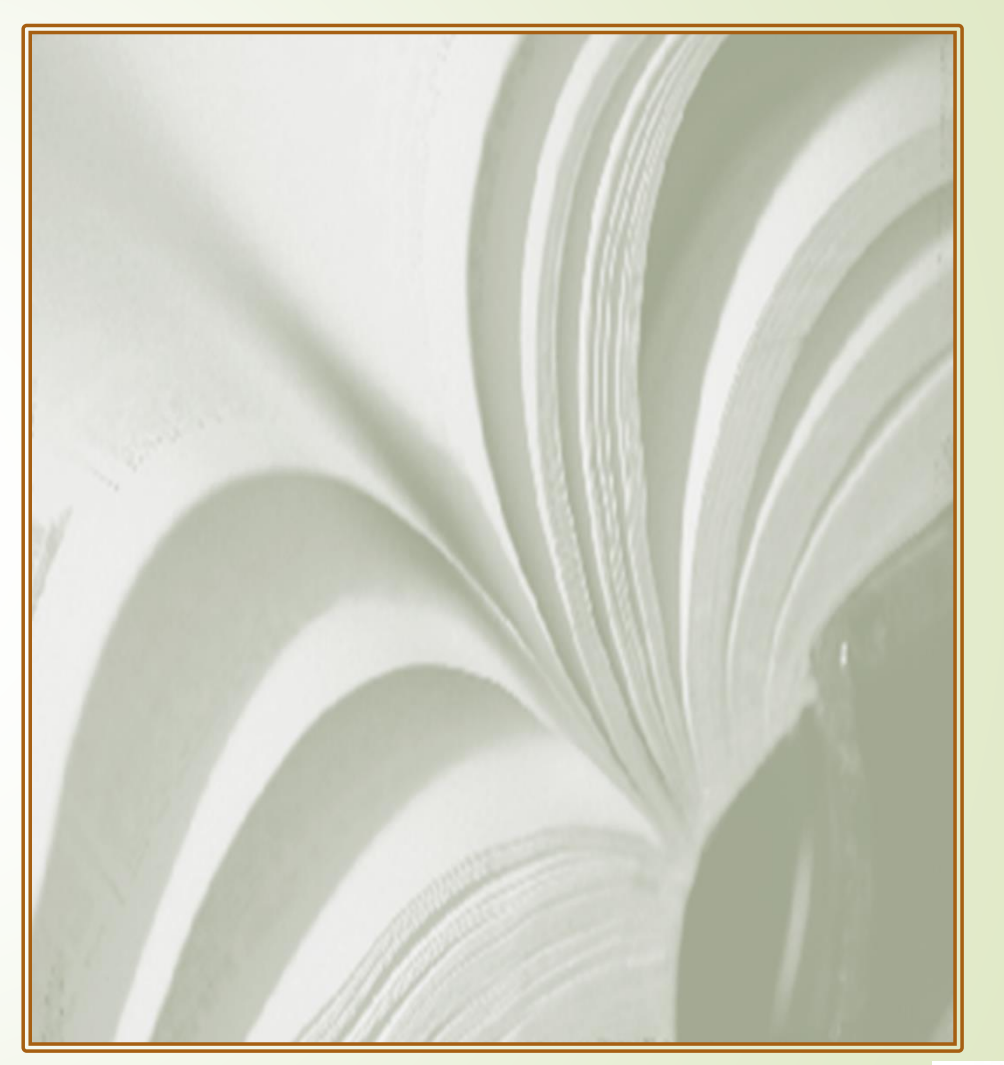

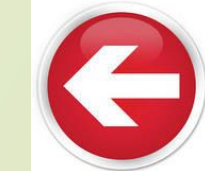